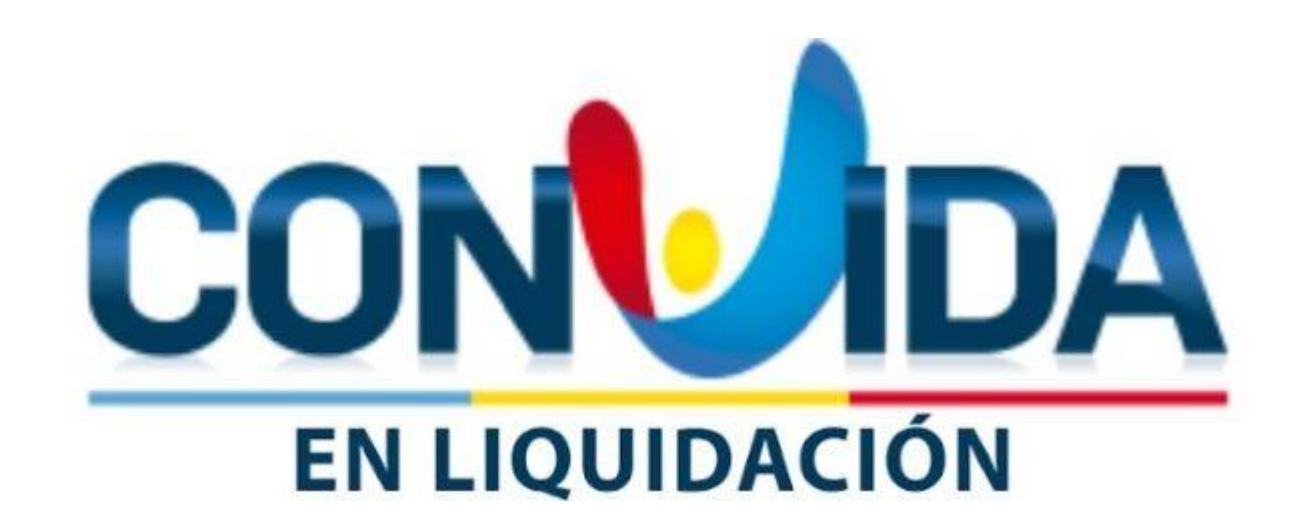

**RADICACION DE RECURSOS DE REPOSICIÓN VIA WEB DE LA E.P.S.'S CONVIDA, EN LIQUIDACIÓN**

**Guía de Apoyo para la Radicación de Recursos de Reposición**

El presente documento tiene como propósito brindar una guía de apoyo para realizar el proceso de radicación de recursos de reposición ante la E.P.S.´S CONVIDA, EN LIQUIDACIÓN.

Por lo anterior, los invitamos a realizar una lectura detallada de este manual para que pueda conocer los parámetros que le permitirán radicar exitosamente su recurso.

**Guía de Apoyo para la Radicación de Recursos de Reposición**

• La radicación de los recursos de reposición puede efectuarse a través de los siguientes canales: i) Plataforma virtual, ii) Físicamente en la sede de la E.P.S.´S CONVIDA, EN LIQUIDACIÓN y iii) Correo certificado.

Se advierte que el correo electrónico a través del cual se notificarán las resoluciones no estará habilitado para recepcionar los recursos de reposición o cualquier otro documento.

- La entidad cuenta con una línea telefónica 318-2432969 de soporte técnico disponible en el siguiente horario: Lunes a viernes de 8:00 a.m. a 12:30 p.m. y de 2:00 p.m. a 6:00 p.m. y sábados de 8:00 a.m. a 12:30 p.m.
- Igualmente, se cuenta con la dirección electrónica: [soporte.técnico.convida@qrssas.com.co](mailto:soporte.técnico.convida@qrssas.com.co) donde puede realizar sus consultas.
- Se recuerda que los términos son preclusivos y perentorios.

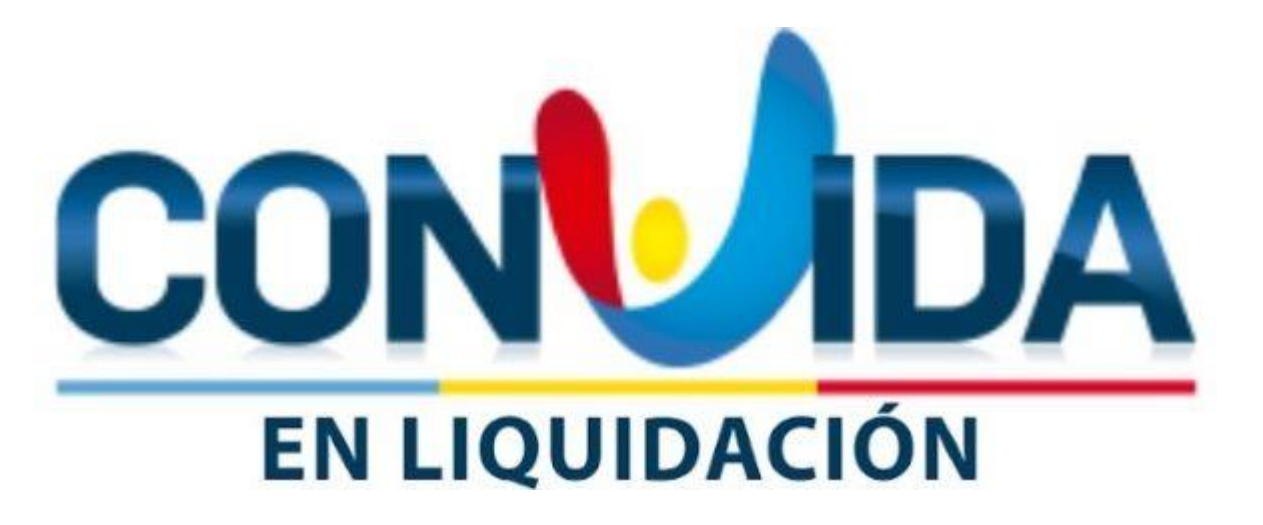

### **RADICACIÓN RECURSO DE REPOSICIÓN WEB**

### **PROCESOS PREVIOS**

Para dar inicio al proceso de presentación del recurso de reposición, se debe ingresar a la dirección [https://liquidacionconvida.qrssas.com.co/;](https://liquidacionconvida.qrssas.com.co/) en la pantalla principal se encuentra el enlace de descarga del Manual de Radicación de Recursos de Reposición, con el cual podrá realizar todo el proceso de presentación y cargue de su documentación.

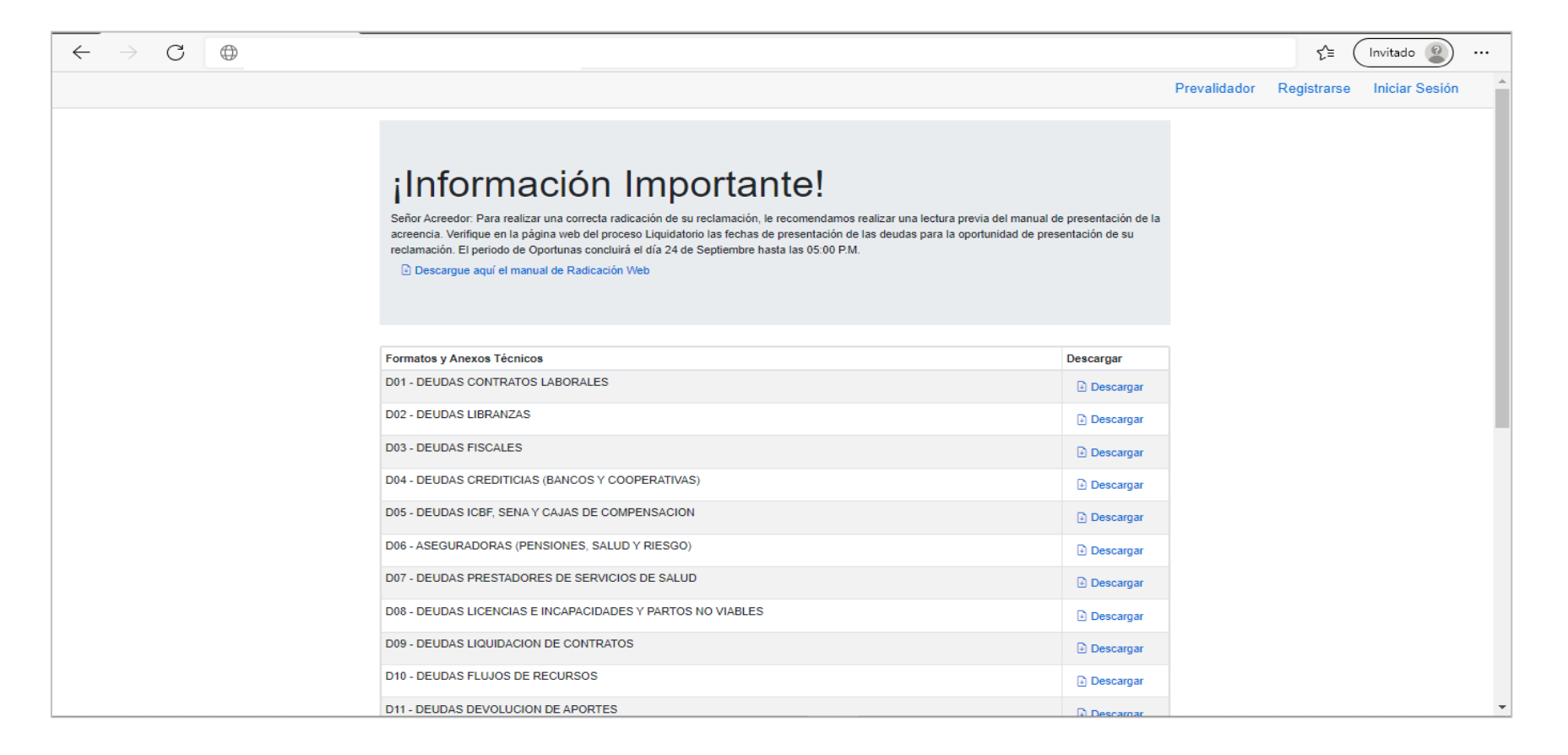

# **1. Organización archivos para Soportar Recurso de Reposición.**

**Señor acreedor** A continuación, relacionamos una serie de recomendaciones que le permitirán organizar con éxito su recurso de reposición.

- 1. Todos **los documentos o archivos** de soportes deberán ser **guardados en formato PDF**.
- 2. Los documentos de soporte jurídico deberán renombrarse cumpliendo la siguiente estructura:

#### **TipoReclamacion\_NumeroIdentificacionReclamanter\_NombreDocumendoJuridico**

D07\_900000000\_CEDULA

D07\_900000000\_RUT

- 3. El documento que sustenta el recurso de reposición se debe llamar **"..Sustento Recurso Reposición Resolución Numero RCGXXXX -202XXXX…"**
- 4. Los **nombres de los archivos** y los datos de éstos **no deben llevar caracteres especiales (\$#%/!), ni tildes, ni puntos;** se recomienda que sean escritos en **MAYÚSCULA**.
- 5. Se recomienda que el **peso máximo de los archivos** que se elaboren con los documentos que soportaran cada ítem relacionado en el archivo **Detalle reclamaciones**, sea hasta de 2**0 MB**.
- 6. En el caso de los **números de identificación** de **personas jurídicas,** deben ser registrados **sin digito de verificación**.
- 7. Se debe tener en cuenta que **los datos que contengan CEROS No** pueden ser **reemplazados por la vocal 'o**'.

# **1. Organización archivos para Soportar Recurso de Reposición**

8. En caso de tener más de un archivo correspondiente a un mismo título ejecutivo, se debe colocar al final del nombre **"\_N"** donde **N** se reemplazará por un numero consecutivo (1,2,3, …n). A manera de ejemplo podrá ser:

> **Consecutivo\_TipoReclamacion\_NumeroIdentificacion\_PrefijoFactura\_NumeroFactura\_N** 1\_D07\_900000000\_PRF\_5151515151\_1, 1\_D07\_900000000\_PRF\_5151515151\_N.pdf

9. Tener muy presente los tiempos de oportunidad para la presentación del recurso de reposición, ya que, de acuerdo con esto, el nombre del archivo iniciaría con la letra **D,** si la presentación de la reclamación fue oportuna o, con la letra **E,** si fue extemporánea.

> 1\_D07\_900000000\_PRF\_5151515151.pdf, si es **Oportuna**, 1\_E07\_900000000\_PRF\_5151515151.pdf, si es **Extemporánea**

10. Se **recomienda que las imágenes a escanear,** para armar los documentos soporte, cumplan las siguientes características:

- **Sea en escala de Grises.**
- **Resolución no mayor a 300DPI o 300PPP.**
- **Deben guardase en formato PDF.**
- 11. Los documentos soporte **podrán ser agrupados en una capeta que deberá estar nombrada de manera adecuada y luego ser comprimida en alguno de los siguientes formatos:\*.zip, \*.rar** ,\*.**7z**. Esta opción puede servir para cargar archivos que superen más de 20MB o que tengan un formato diferente.

### **1. Organización archivos para Soportar Recurso de Reposición**

Los archivos que contengan los soportes relacionados en el archivo CSV **Deberán ser Nombrados** tal y como se detalla a continuación. En el caso de la información referente a Fechas, deberá ser registrada en el formato **DD/MM/AAAA.**

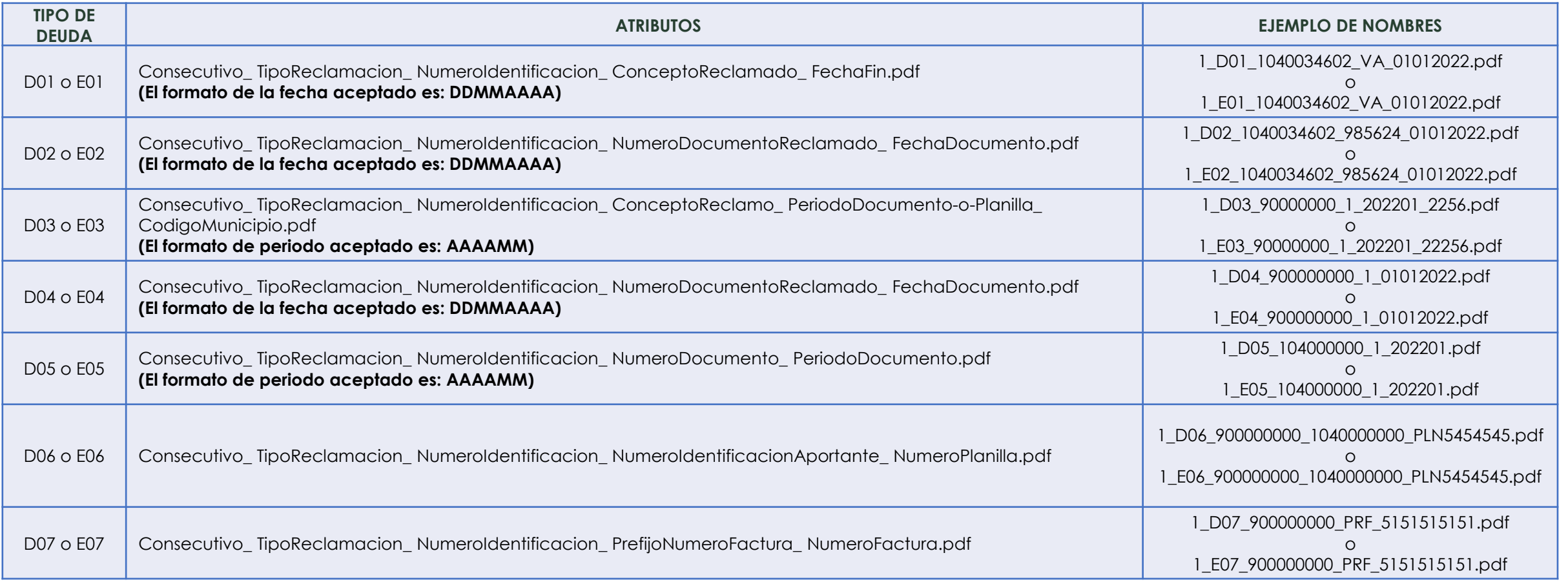

#### **1. Organización archivos para Soportar Recurso de Reposición**

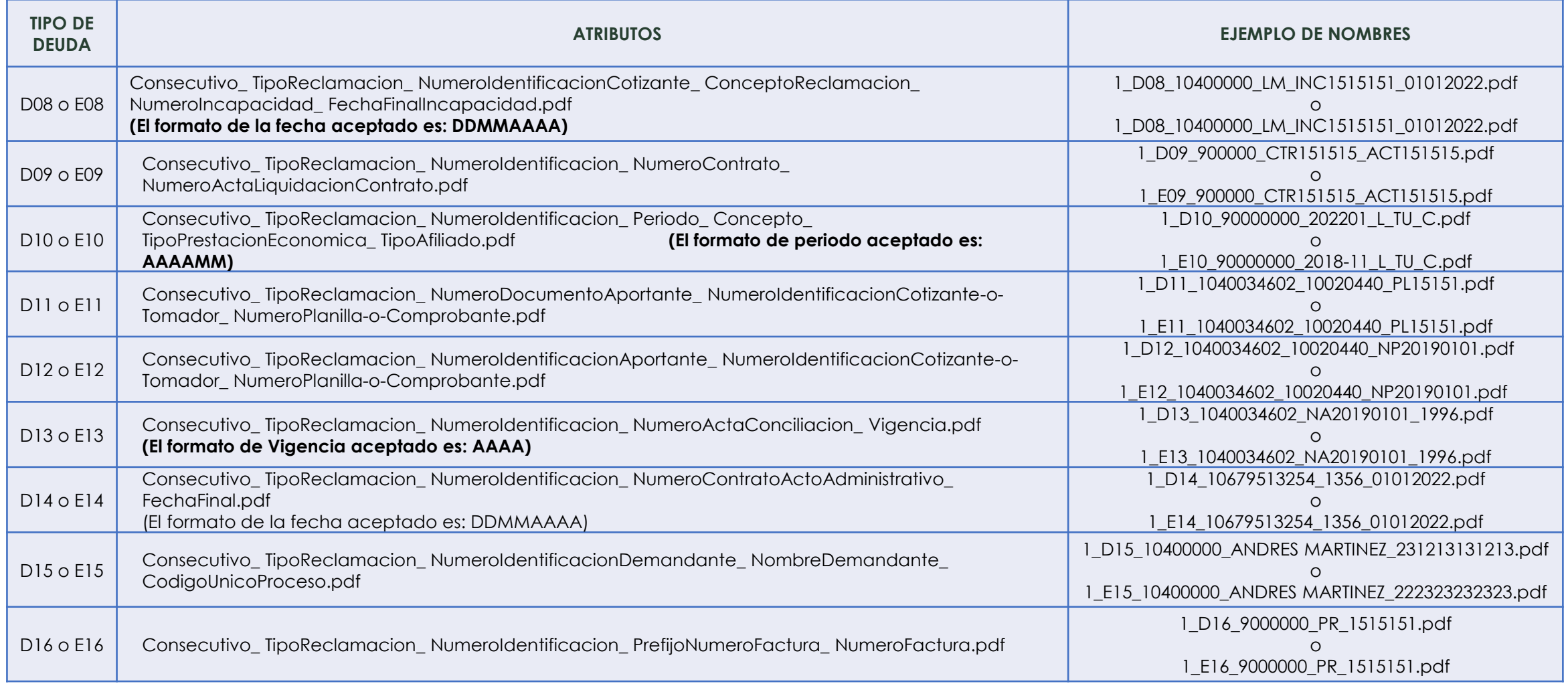

#### **1. Organización archivos para Soportar Recurso de Reposición**

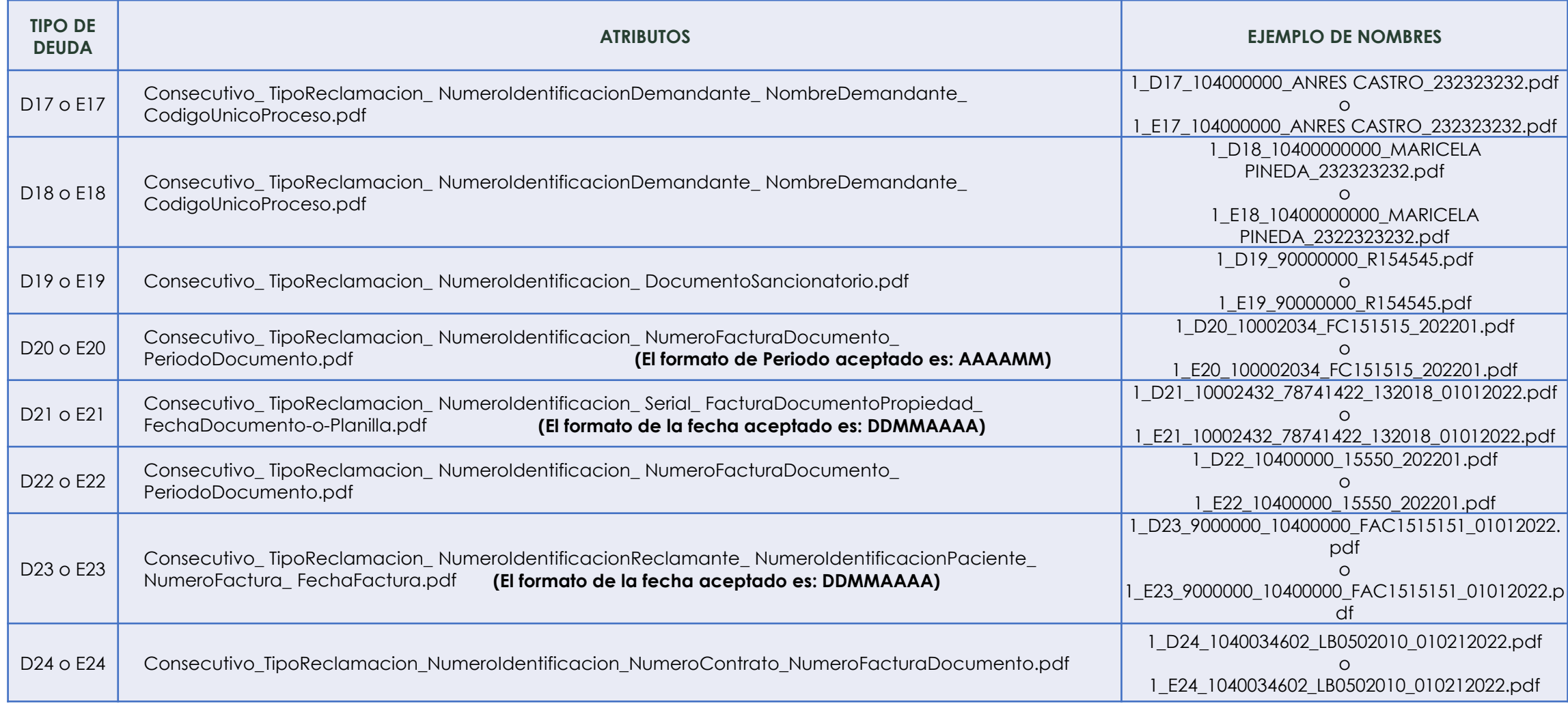

El proceso de radicación se llevará a cabo a través del Aplicativo Radicación Web QRS2, al cual pueden acceder a través del sitio web https://liquidacionconvida.grssas.com.co/. El aplicativo permitirá realizar todo el proceso de registro de su recurso de reposicion en la plataforma, incluyendo los cargues de información requeridos y necesarios para presentación y sustentación de su reclamación en debida forma.

#### **Requisitos a tener en cuenta antes de iniciar el proceso de radicación del recurso de reposición:**

Antes de comenzar a trabajar con el aplicativo de Radicación Web QRS2 verifique que cuente con una conectividad adecuada, así como, con los requerimientos mínimos de hardware y software.

- **1. Requisitos de hardware**: Equipo de cómputo con 8 GB de memoria RAM y Capacidad disponible en disco de 100 GB.
- **2. Requisitos de Software:** Como mínimo sistema operativo Windows 7 o Windows 10 Home y Microsoft Office 2016 o Office 365.
- **3. Navegadores compatibles**: Microsoft Edge y Google Chrome.
- **4. Conexiones de red**: Se debe contar con una conexión a Internet de al menos 20 Megas. También, es recomendable que durante el proceso de radicación no se sobrecargue la conexión a internet con descargas de música, vídeos, radio, entre otros. De igual manera, absténgase de navegar de manera simultánea por sitios que llegasen a generar alta actividad de descarga y carga a la web, como por ejemplo "YouTube".

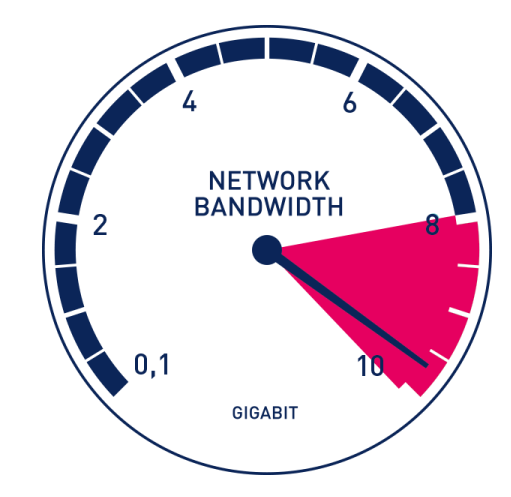

Adicionalmente, se recomienda tener organizado los siguientes documentos y archivos:

- 1. El archivo *reclamaciones Detalle* del tipo reclamación.
- 2. Los documentos soporte jurídicos guardados en formato \*.pdf y renombrado: (*TipoReclamacion\_NumeroIdentificacionReclam anter\_NombreDocumendoJuridico*)
- 3. Los soportes deben ser guardados en formato PDF y renombrados de acuerdo al tipo de reclamación a presentar. (recurso de reposición)
- 4. El peso máximo de los documentos PDF de soporte será 20MB.
- 5. En el evento de que los documentos superen 20MB podrán ser agrupados en una carpeta que deberá estar renombrada de acuerdo al tipo de reclamación a presentar, y posteriormente, podrá ser comprimida en alguno de los siguientes formatos**: \*.zip, \*.rar, \*.7z**.

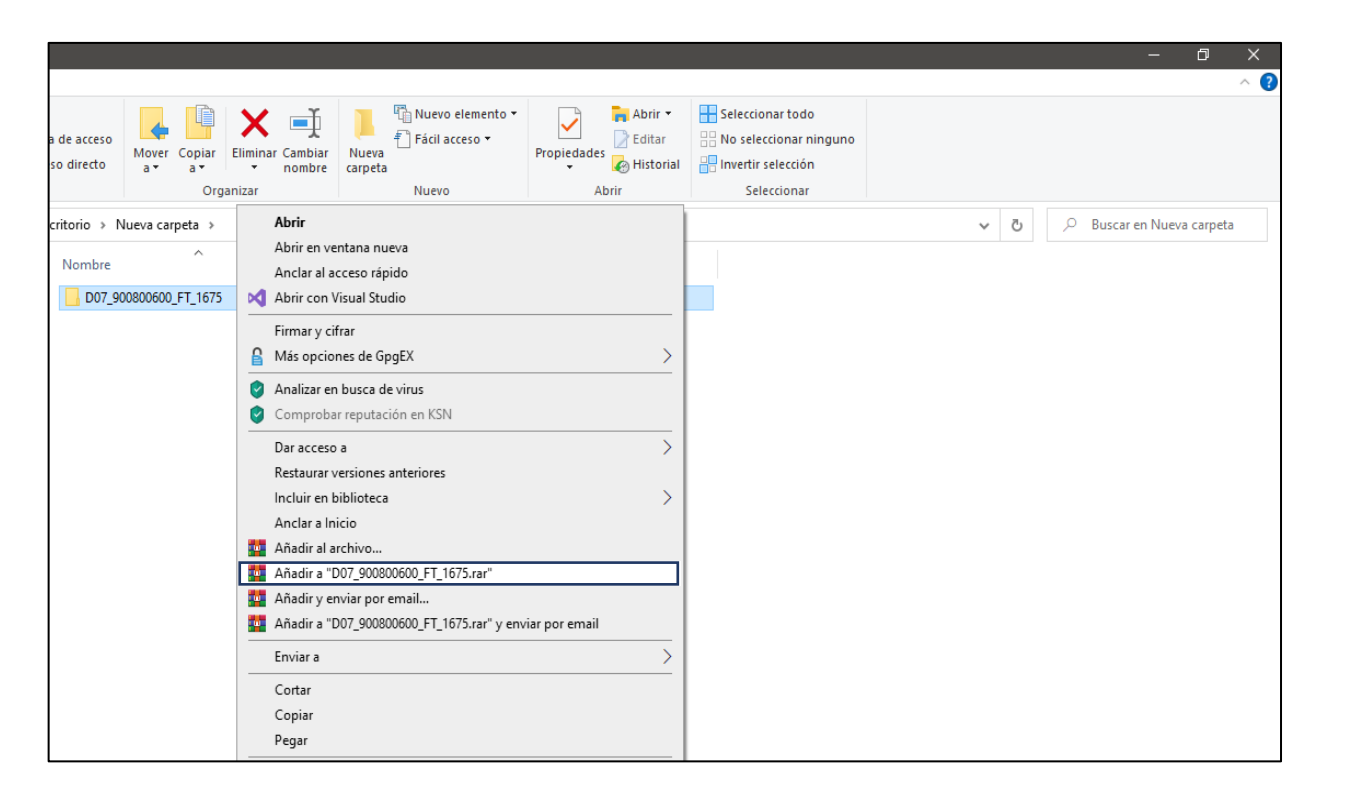

#### **2. Ingreso aplicativo web:**

Para iniciar el proceso de radicación de su recurso de reposición, se deberá ingresar al sitio web [https://liquidacionconvida.qrssas.com.co/,](https://liquidacionconvida.qrssas.com.co/) y a continuación buscaremos la opción **Iniciar Sesión** que encuentra en la parte superior derecha de la pantalla, así como se muestra en la siguiente imagen:

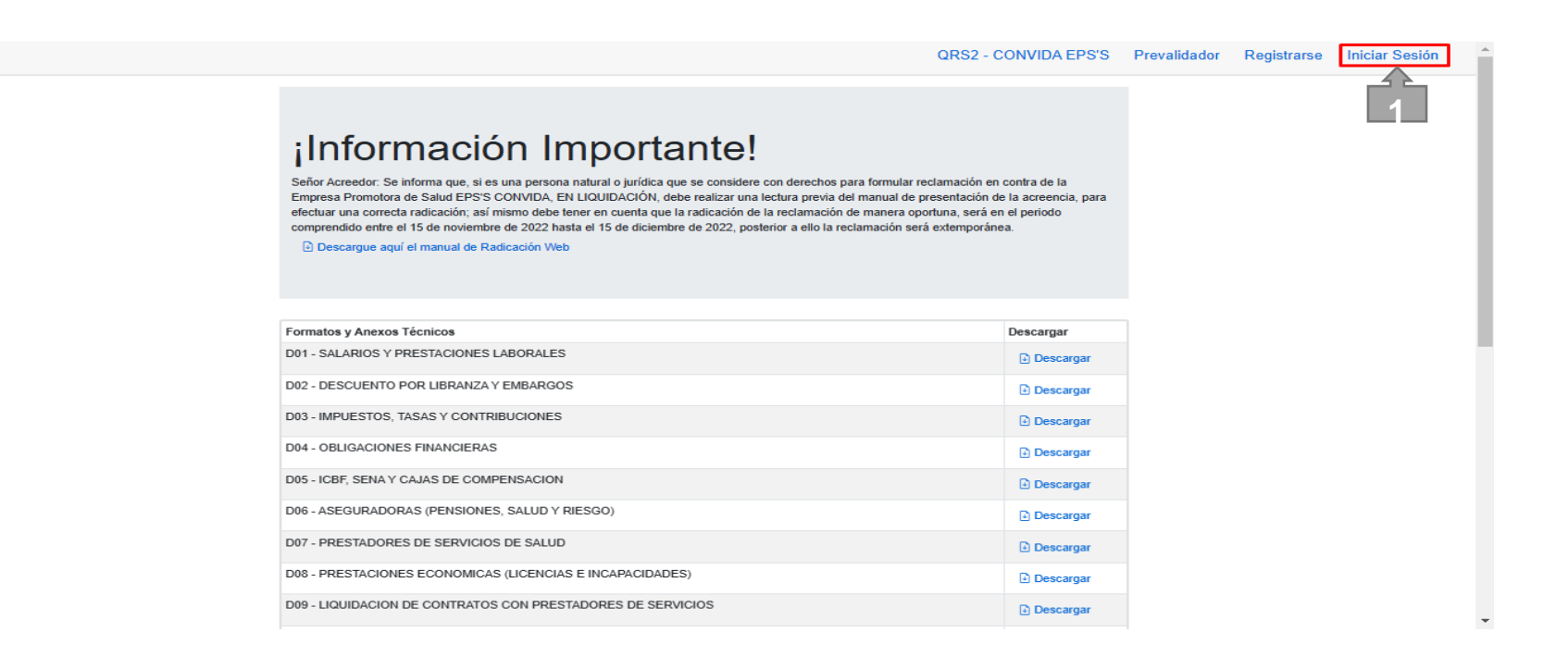

#### **2. Ingreso aplicativo web:**

Al hacer clic en el botón **"Iniciar Sesión"**, se redireccionará de inmediato a una nueva ventana. En esa ventana, deberá ingresar el correo electrónico con el que se registró en la aplicación de radicación web al presentar su reclamación. Solo es necesario hacer clic en el botón **"Iniciar Sesión"**.

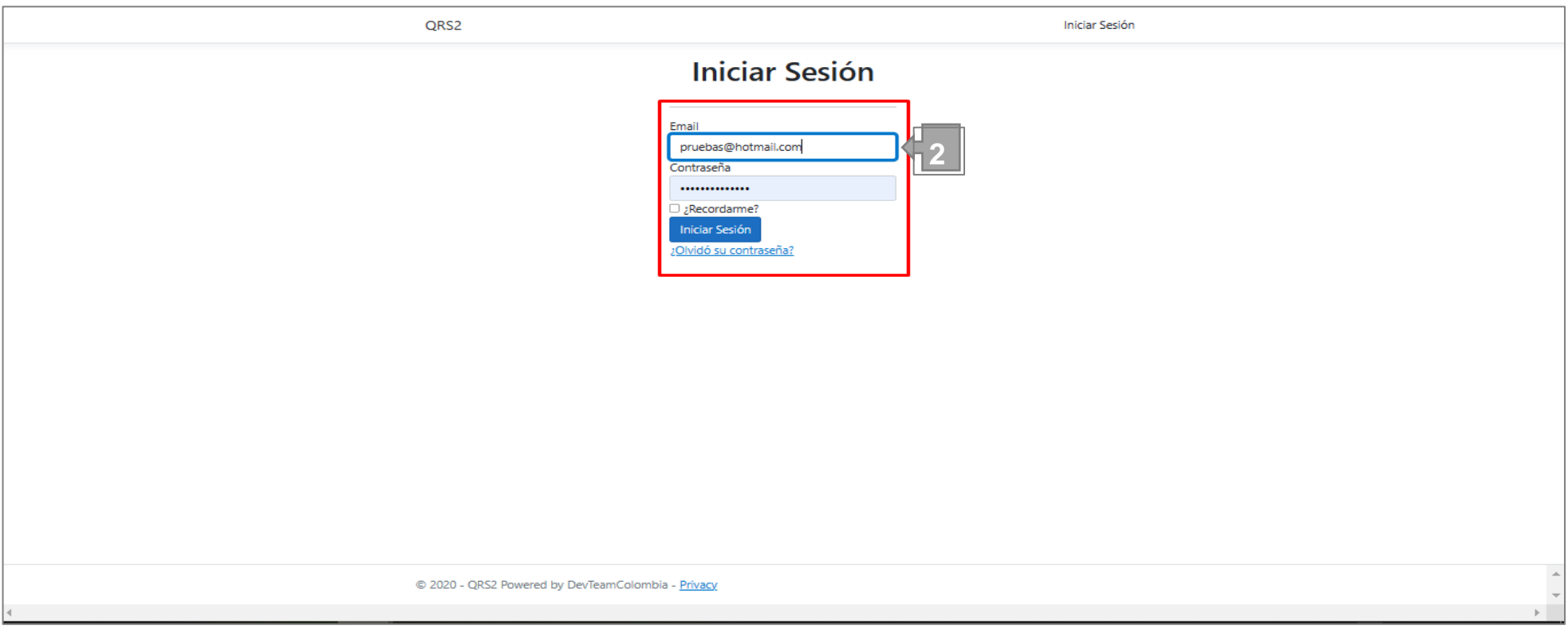

#### **2.1 Restaurar Contraseña:**

Si llegase a olvidar su contraseña, podrá recuperarla dando clic en la opción **¿Olvidó su Contraseña?,** en la ventana **Iniciar Sesión.** Esta opción le permitirá enviar un mensaje al correo electrónico registrado al momento de crear su usuario de radicación.

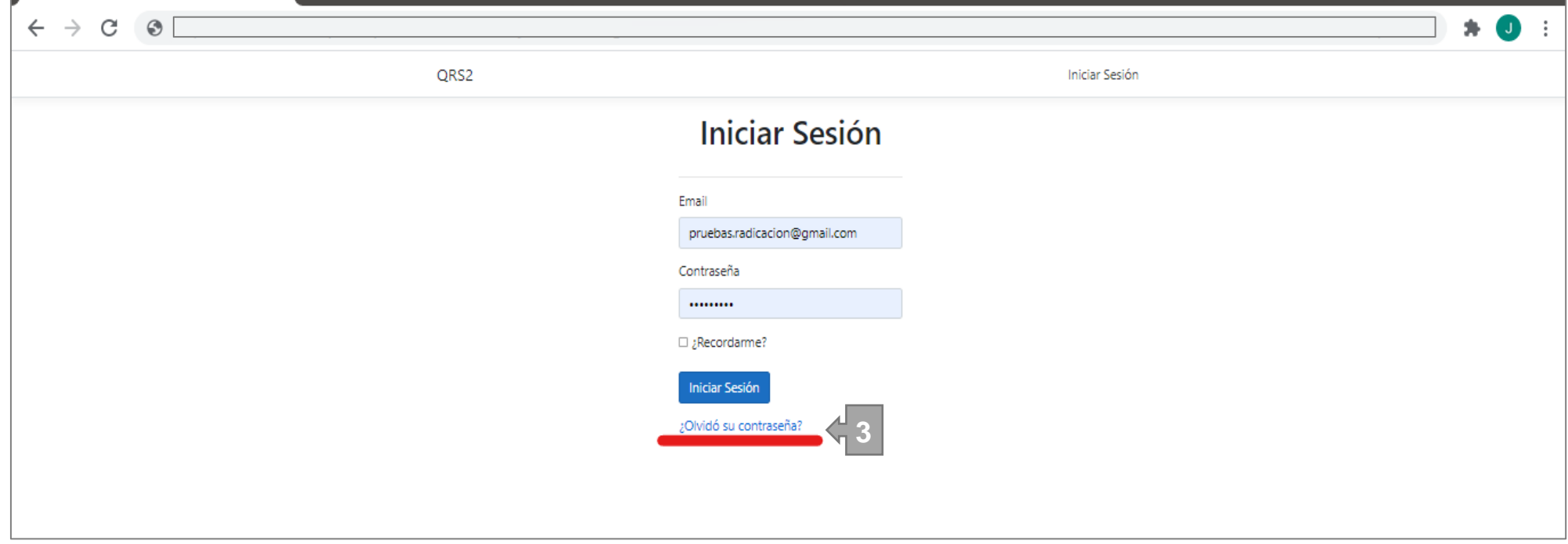

#### **2.3 Restaurar Contraseña:**

Al dar clic sobre en la opción **¿Olvido su Contraseña?,** el sistema lo redireccionará a una nueva ventana en la cual deberá ingresar su correo electrónico y luego se dar clic al botón **Enviar.**

Seguidamente, aparecerá un mensaje indicando que debe revisar el correo electrónico ingresado; con el fin de continuar con el proceso de cambio de contraseña.

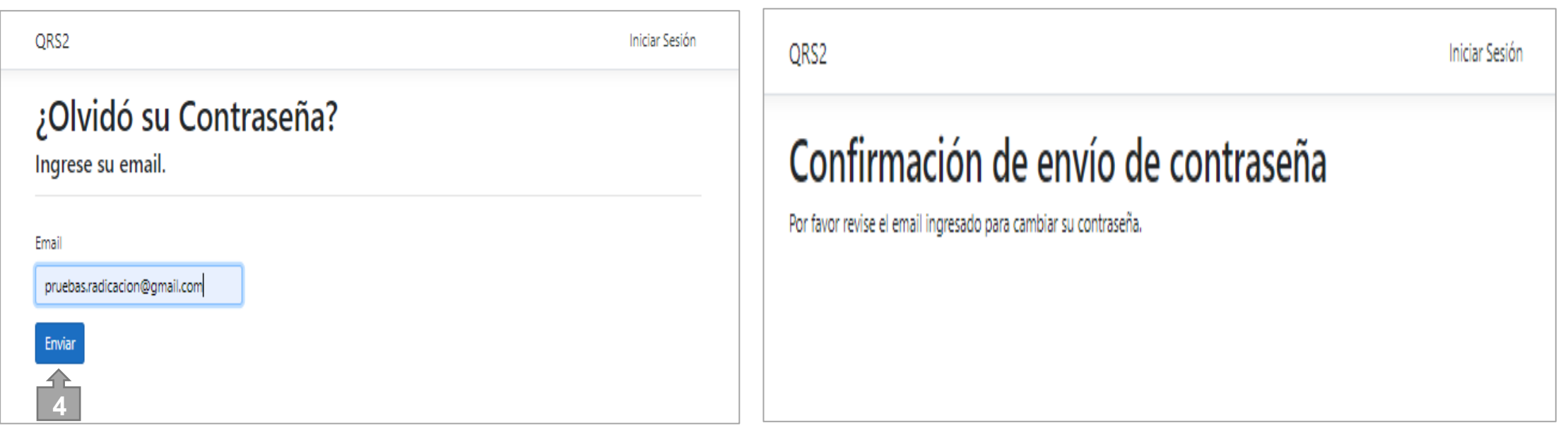

#### **2.3 Restaurar Contraseña.**

En el cuerpo del mensaje que llegará al correo electrónico, podrá encontrar un link que dice "**Para cambiar su contraseña: haga clic aquí**"; sobre el cual debe dar clic para que sea direccionado a la ventana donde podrá realizar la asignación de su nueva contraseña.

En la ventana **Cambiar Contraseña**, solo ingrese su correo electrónico y la contraseña nueva que desea asignar. Para finalizar, debe dar clic en el botón **Cambiar.**

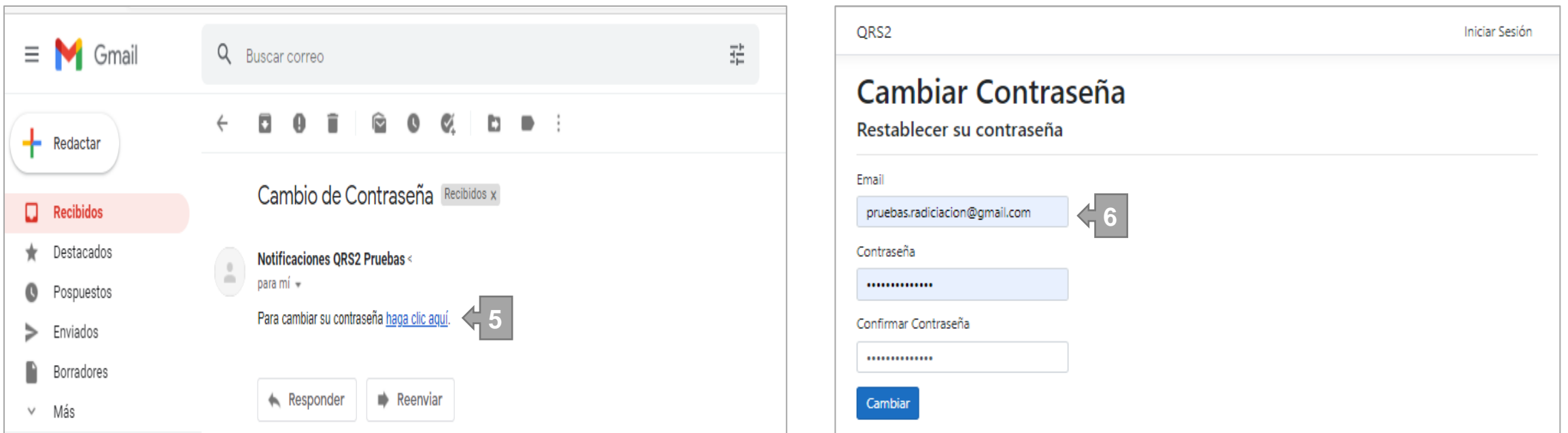

#### **2.4 Restaurar Contraseña:**

Para continuar con el proceso, solo debe dar clic sobre el mensaje de color azul, **haga clic aquí para iniciar sesión.** Opción que le permitirá el redireccionamiento a la ventana de **Iniciar Sesión.**

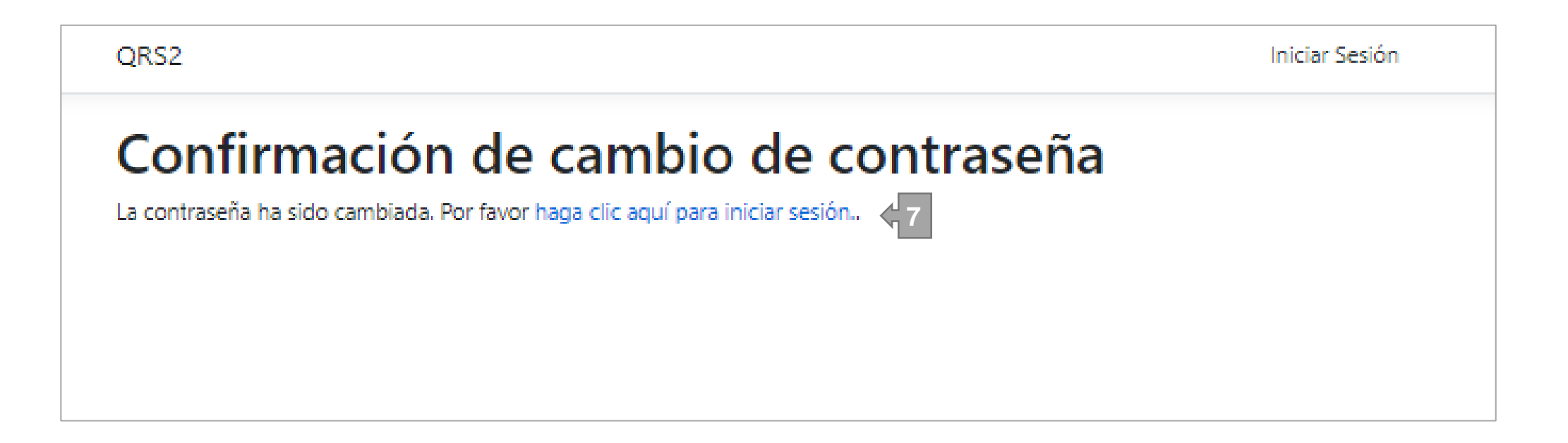

# **2.5 Iniciar Sesión:**

Con el usuario y contraseña definidos, podrá ingresar al aplicativo de Radicación Web e iniciar el proceso de registro y cargue de información de sustento de recurso de reposición, así como también la documentación soporte y los anexos.

**Señor Acreedor,** para que el proceso de radicación sea más ágil, tenga en cuenta lo siguiente:

- Usted podrá ingresar **hasta en 5 estaciones de trabajo** (equipos de cómputo) con el mismo usuario y contraseña.
- Es recomendable supervisar el trabajo que su equipo desarrolle durante el proceso de radicación con el fin de evitar errores en los cargues de información o finalizaciones intempestivas que impidan terminar el proceso de manera correcta.
- Se recomienda que, antes de ingresar a la aplicación de radicación web, se eliminen cookies y caches de su explorador.
- **Si aparece un mensaje indicando que ha consumido los límites de sesiones para ingresar**, por favor, contáctese, vía correo electrónico, con el proceso de radicación y solicite soporte técnico. En el cuerpo del correo, suministre el nombre de contacto, un número de teléfono o número celular, así como su documento de identificación o NIT.

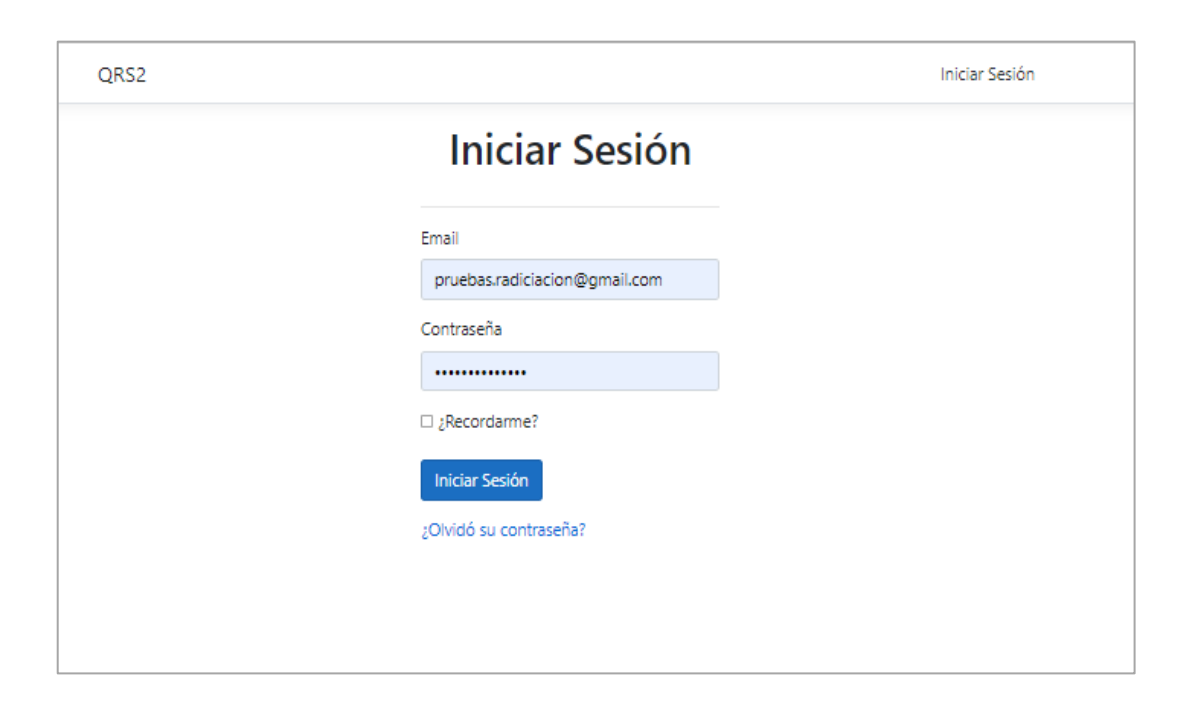

### **3. Radicación del Recurso**

Después de ingresar a la sesión, encontraremos la ventana **Radicación Web**; en la cual podrá visualizar todos los pre radicados, reclamaciones y recursos de reposicion que hayan registrado con su usuario.

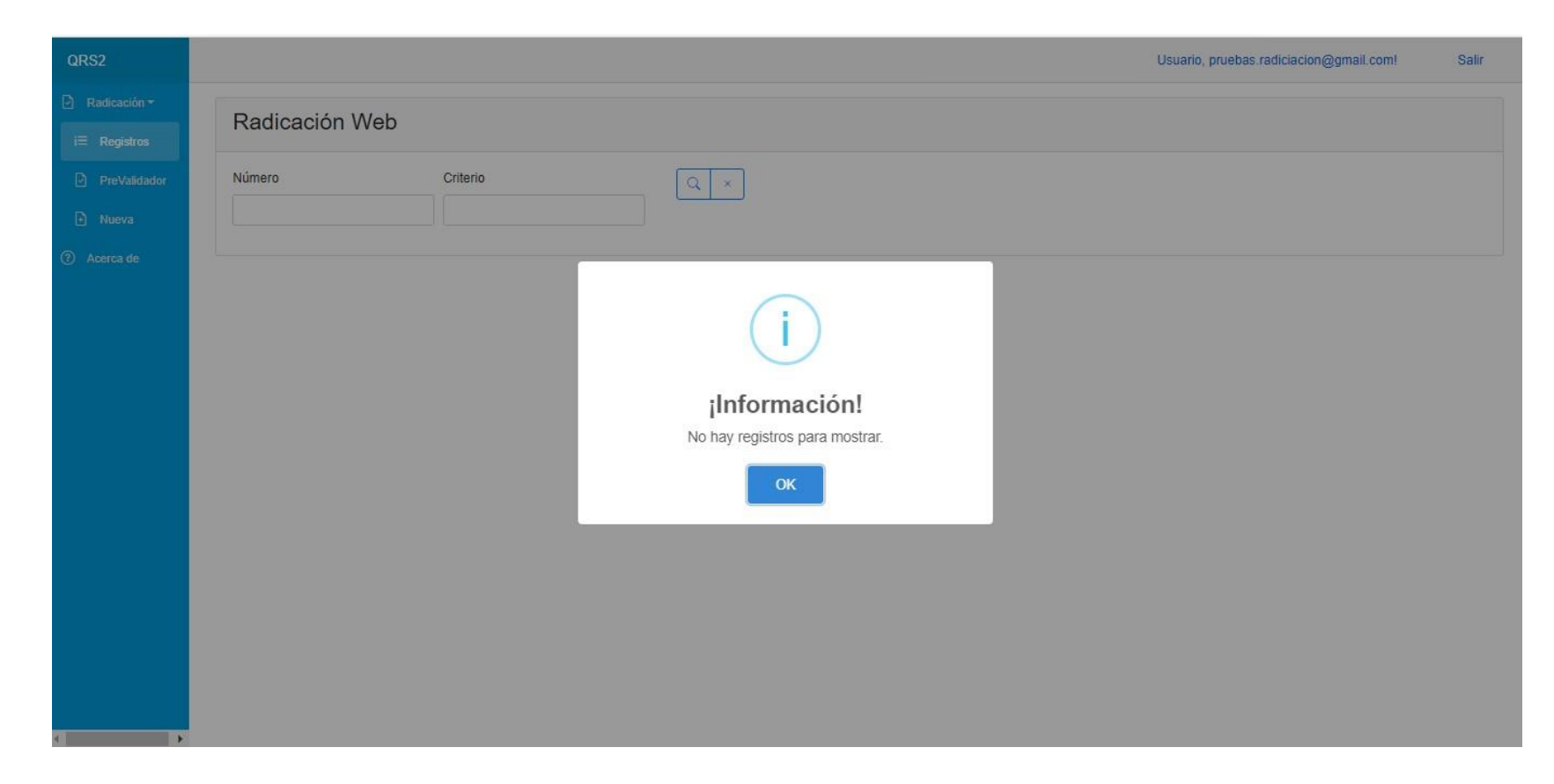

# **3. Radicación del Recurso**

En la ventana principal encontrará la siguiente información y botones que le permitirá navegar en la vista:

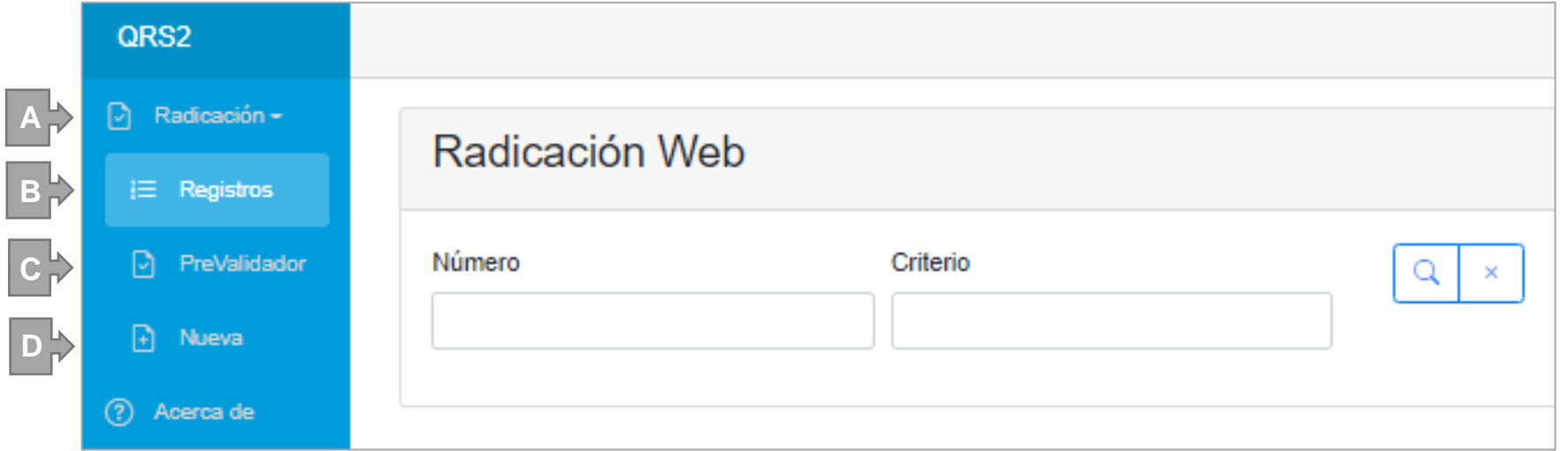

- **A. Menú Radicación:** De acuerdo al perfil asignado con la creación del usuario de radicación, este menú le permitirá acceder a los tres submenús a los cuales podrá tener acceso con el usuario, los cuales son: Registro, Prevalidador y Nueva.
- **B. Registros:** Esta opción permitirá visualizar todos procesos registrado durante su radicación. También le permitirá continuar con proceso donde no se ha realizado el cargue de los documentos soporte, mientras **NO** se haya finalizado.
- **C. Prevalidador:** Esta opción permitirá la verificación del Archivo Detalle (\*.csv) de las reclamaciones que tiene la relación de los ítems reclamados.
- **D. Nueva:** Esta opción permitirá iniciar un proceso de radicación **NUEVO**. Por favor no dar clic en esta opción, cuando se esté realizando un proceso de radicación y se haya cargado algún tipo de documento; porque causaría que el proceso quede sin finalizar.

### **3. Radicación del Recurso**

En la ventana principal también se encontrará la siguiente información y botones que le permitirán navegar en esta ventana:

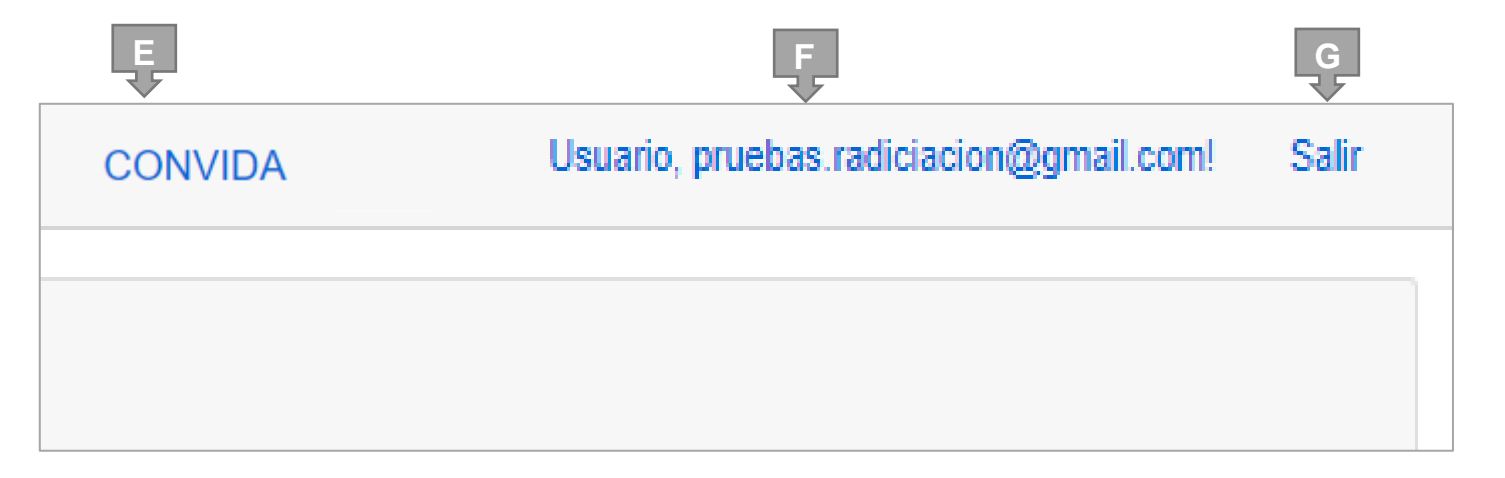

- **E. Proceso Liquidatorio:** Permitirá identificar el proceso liquidatorio en el cual se encuentra conectados. En este caso será el proceso liquidatorio de CONVIDA EPS'S EN LIQUIDACIÓN.
- **F. Usuario:** Permitirá visualiza el correo electrónico del usuario con el cual se realiza el ingreso a la aplicación de radicación web.

**G. Salir:** Esta opción permite salir del aplicativo de radicación.

#### **3. Radicación del Recurso**

Para iniciar el proceso de radicación del recurso de reposición de su reclamación, debemos buscar el número de la reclamación que haya sido notificada de manera física, electrónica o emplazada; por parte del proceso liquidatorio en la opción Número de la ventana principal y dar icono de la **Lupa.** Cuando aparezca en número de su reclamación en la pantalla, debemos dar clic sobre el número de esta, el cual se identifica de color Azul. En nuestro ejemplo la reclamación es **E08-000013**

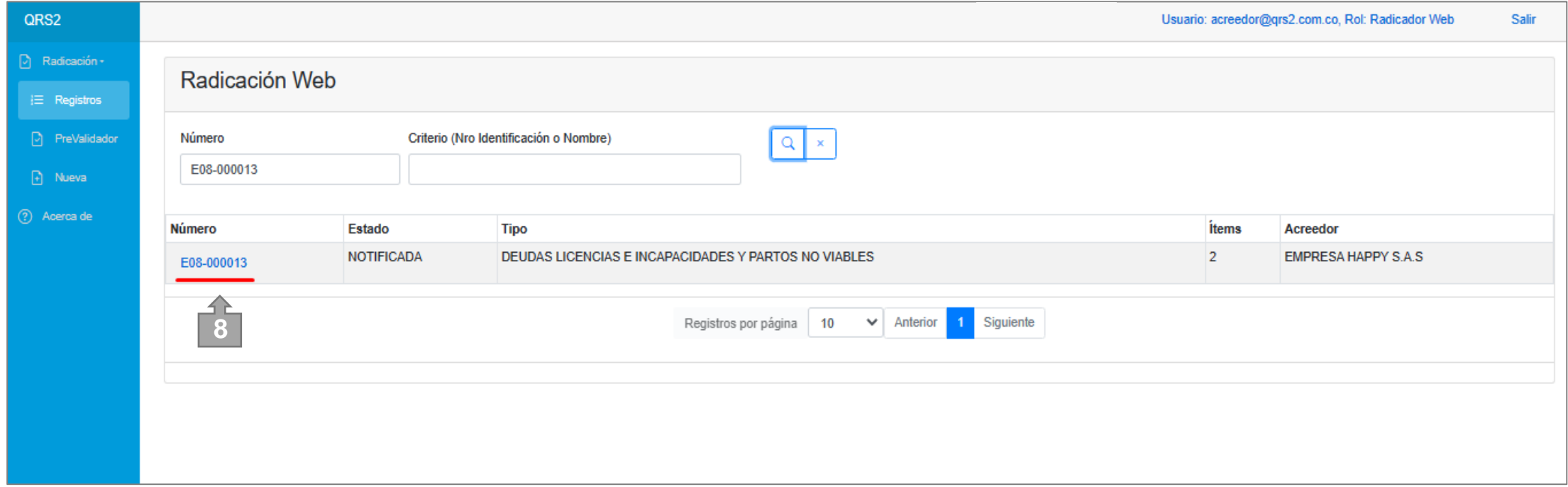

### **3. Radicación del Recurso**

Al ingresar a la reclamación, en nuestro ejemplo la deuda **E08-00013**; encontraremos toda la información de la reclamación inicialmente presentada, como lo es el valor reclamado, la fecha de registro, fecha de radicación, ítems Reclamado, Ítems Soportados, Presentación.

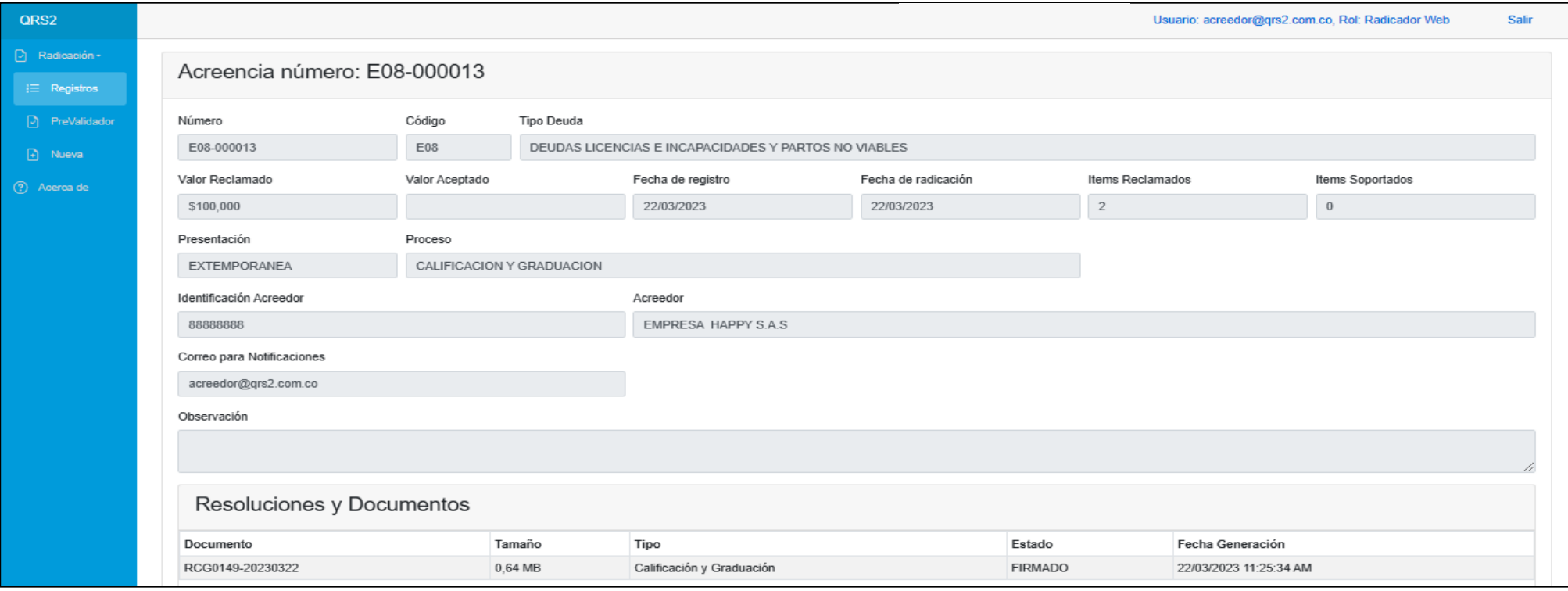

#### **3. Radicación del Recurso**

La ventana de la reclamación también permitirá visualizar el tipo de prelación, número de la resolución de calificación y graduación de la reclamación, el método de la notificación realizada, al igual que la fecha y hora de realización de la notificación.

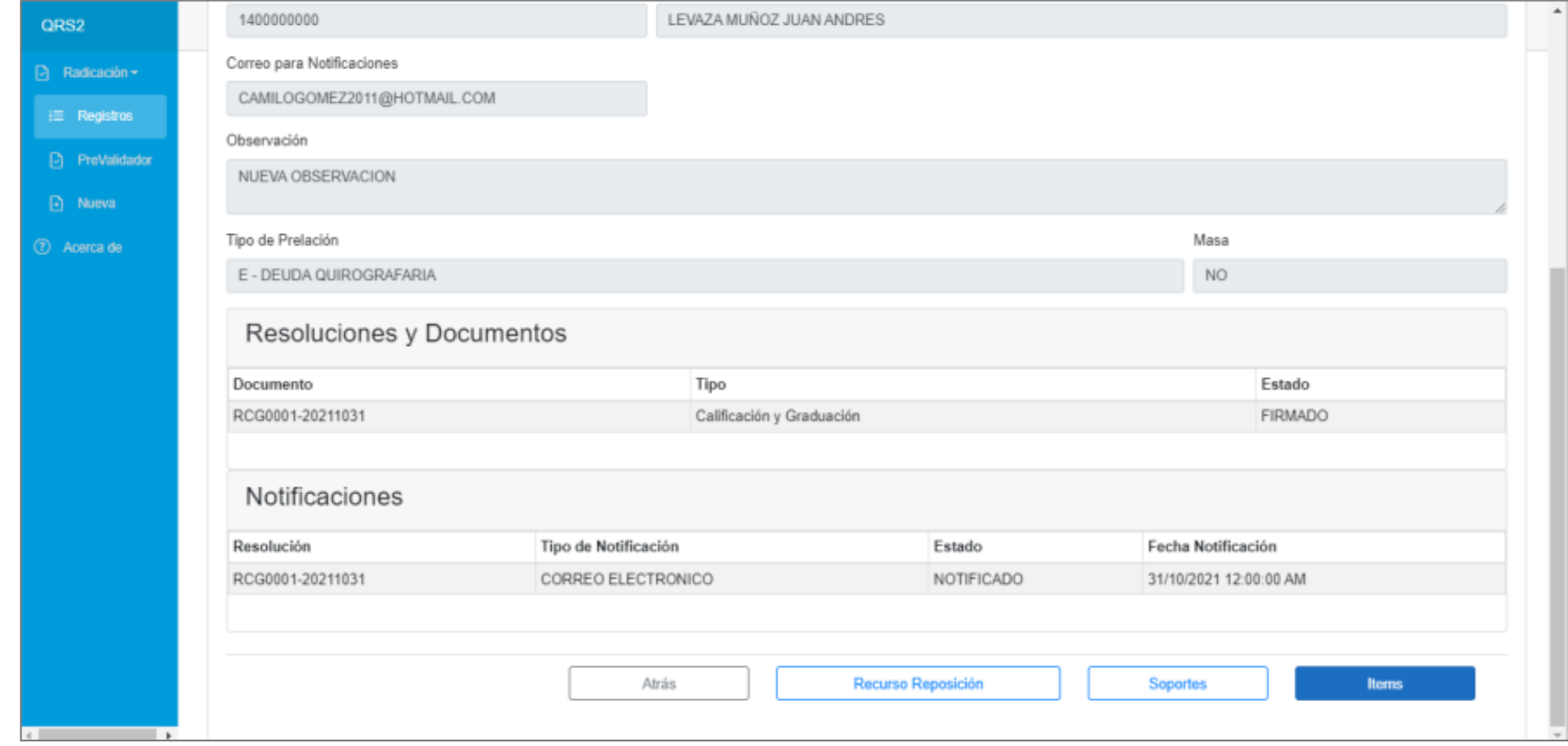

## **3. Radicación del Recurso**

Al final de la ventana de la reclamación, encontrará el tipo de prelación, número de la resolución de calificación y graduación de la reclamación, el método de la notificación realizada, al igual que la fecha y hora de realización de la notificación. También encontrar los siguientes botones:

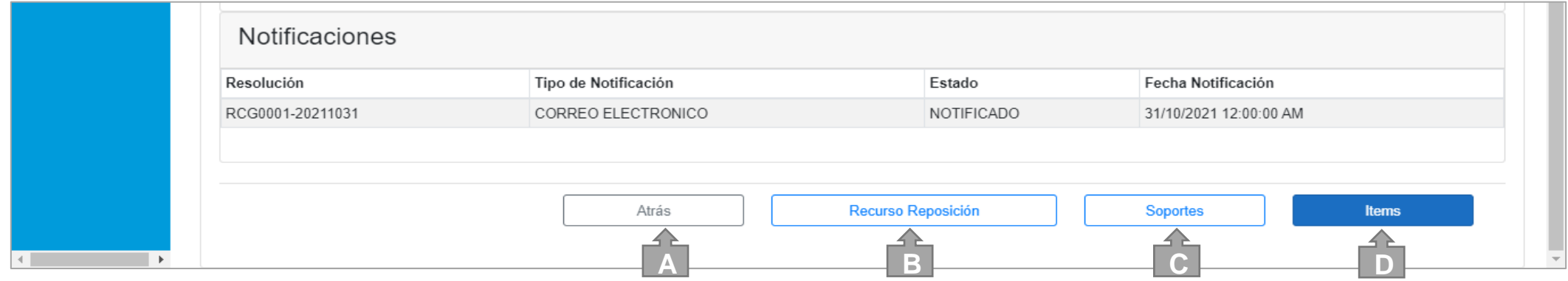

- **A. Atrás:** Esta opción le permitirá devolvernos a la ventana principal de menú de reclamaciones.
- **B. Recurso Reposición:** Esta opción le permitirá presentar el recurso de reposición de la reclamación seleccionada.

**Nota:** Cabe aclarar que este botón solo estará habilitado cuando la resolución de calificación y graduación haya sido notificada por cualquiera de los tres medios mencionados y confirmada su entrega.

- **C. Soporte:** Esta opción le permitirá revisar los archivos jurídicos que fueron presentados al radicar la reclamación.
- **D. Ítems:** Esta opción le permitirá visualizar la relación de los ítems relacionados en la reclamación. Adicionalmente, le permitirá ingresar a cada uno de los ítems y visualizar los documentos soporte que fueron cargados a cada uno de estos.

### **3. Radicación del Recurso**

Para continuar con el proceso de presentación de su **Recurso de Reposición**, debe dar clic en el botón en el botón **Recurso Reposición**

![](_page_26_Picture_253.jpeg)

Esta acción, lo direccionará a la ventana de **Pre-radicación del Recurso de Reposición**, espacio en el cual se procederá a cargar un documento en el cual se indicará la sustentación del recurso de reposición formulado contra la resolución de graduación de calificación de la reclamación. Este documento no puede superar un tamaño un máximo de 5 MB y debe ser en formato PDF, además encontrará un espacio llamado **Observación del recurso,** donde podrá escribir una breve explicación del porque está presentando su recurso de reposición.

![](_page_26_Picture_254.jpeg)

# **3. Radicación del Recurso**

Antes de cargar el documento con el cual se presentará el Recurso de Reposición, debe renombrar el documento con el siguiente nombre: **"Sustento Recurso Reposición Resolución Numero RCGXXXX-202XXXXX"** donde al final debe indicar el numero de la resolución tan cual como se visualiza en el aplicativo. Para nuestro ejemplo el nombre del documento es "**Sustento Recurso Reposición Resolución Numero RCG0001-20211031"**

Para cargar el documento, se debe dar clic en el botón **Browse,** buscar el documento en nuestros equipos de cómputo, y dando clic en el botón **Abrir.**

![](_page_27_Picture_221.jpeg)

#### **3. Radicación del Recurso**

Cuando el documento del recurso de reposición aparezca seleccionado para su cargue en la pantalla principal, se debe dar clic en el botón **Pre-Radicar.**

![](_page_28_Picture_72.jpeg)

# **3. Radicación del Recurso**

![](_page_29_Picture_2.jpeg)

De manera inmediata aparecerá un mensaje de confirmación, que preguntará si desea PreRadicar el Recurso de Reposición; dando la opción de dar clic en el botón **Si, PreRadico** y continuar con el proceso, o dar clic en el botón **Cancelar** y no continuar con el proceso.

Al dar clic en el botón **Si, PreRadico**, se procede a cargar el documento en el aplicativo y se da inicio a la radiciacion de los documentos soporte tanto jurídicos como soportes las cuales hacen partes del recurso de reposición presentado.

![](_page_29_Picture_5.jpeg)

#### **3. Radicación del Recurso**

Al finalizar el cargue de los documentos, de manera inmediata se nos visualizará un mensaje donde se informará que el proceso fue exitoso y que el recurso de reposición quedará pre radicado con un numero de radicación temporal que iniciará con la letra **P**, en nuestro caso el número quedo **P08-000233**. Para cerrar la ventana debe dar clic en el botón **OK.**

![](_page_30_Picture_149.jpeg)

#### **3. Radicación del Recurso**

Despues de dar clic en el botón **OK**, se visualizará un mensaje que le preguntará si **¿Desea cargar soportes** legales?, si desea hacerlo, debe dar clic en el botón **Radicar Soportes**, en caso contrario debe dar clic en el botón **Cancelar**.

Señor acreedor, recuerde que este momento de cargue de documentos jurídicos se podrá realizar **Únicamente** en este momento, si usted lo requiere y da clic en el botón **Cancelar**, no podrá cargarlos en otro momento.

![](_page_31_Picture_370.jpeg)

![](_page_31_Picture_5.jpeg)

Si da clic en el botón **Cargar Soportes**, se abrirá una nueva ventana donde se enlistarán todos los tipos de documentos soporte que son requeridos de acuerdo al tipo de deuda a la que haga referencia su reclamación. Los nombres de los archivos a cargar deberán cumplir las indicaciones de renombramiento que al inicio del manual. En esta ventana, en la parte superior del encabezado también se nos va a mostrará la cantidad de documentos soporte que se han cargado.

### **3. Radicación de Recurso de Reposición**

Cuando termine de cargar todos los documentos jurídicos que considere presentar, debe ir al final de la ventana y dar clic en el botón **Guardar y Continuar**, de esta manera se iniciará el cargue de los documentos uno a uno en el aplicativo QRS2 2.0.

![](_page_32_Picture_252.jpeg)

![](_page_32_Picture_4.jpeg)

Al finalizar el cargue de todos los documentos jurídicos que usted haya cargado, se visualizará un mensaje en la ventana; confirmando que el proceso de cargue fue exitoso, adicional confirmará el número de soportes cargados. Para continuar el proceso de radicación del recurso de reposición, debe dar clic en el botón **OK.**

#### **3. Radicación del Recurso**

Al finalizar el cargue de los documentos jurídicos, será redireccionado a la ventana principal del pre radicado del recurso de reposición que está presentando. En esta ventana podrá revisar los documentos jurídicos cargados antes y los nuevos en este proceso, dando clic en el botón **Soportes** ; y si desea continuar con el proceso de cargue de los documentos soporte a presentar en el recurso, debe dar clic en el botón **Ítems**.

![](_page_33_Picture_169.jpeg)

### **3. Radicación del Recurso**

La opción **Soportes,** le permitirá a usted señor Acreedor; visualizar el histórico completo de todos los soportes jurídicos que fueron cargados a la reclamación diferenciando aquellos que fueron cargados al momento de radicar la reclamación y cuales acaba de cargar al momento de adjuntar el documento que sustentará el Recurso de Reposición que se encuentra presentando. Esto lo podrá identificar en la columna **Proceso** en la cual se indica cual documento corresponde a calificación y cual corresponde al recurso de reposición. Si usted desea volver a la ventana principal de recurso de reposición que está presentando, deberá dar clic en el botón **Cerrar.**

![](_page_34_Picture_231.jpeg)

### **3. Radicación del Recurso**

Cuando se haya salido del aplicativo QRS2 2.0 a causa de una pausa activa, terminación de jornada laboral o cambio de turno; y vuelva a ingresar a este para continuar con el proceso de cargue de información del recurso de reposición, debe dar clic sobre el Pre Radicado del recurso de reposición que está diligenciado; y seguidamente debe dar clic en el botón **Ítems** para continuar con el cargue de los documentos soportes que considere requeridos para completar la presentación del Recurso de Reposición que está radicando.

![](_page_35_Picture_3.jpeg)

### **3. Radicación del Recurso**

Para el cargue de los documentos soporte de los títulos ejecutivos o facturas a reclamar; existen dos opciones de realizar dicho proceso: Cargue de documentos de manera individual y Cargue de documentos de manera Masiva.

### **3.1 Cargue de Documentos de Manera Individual:**

Si ha optado por el cargue de los documentos soporte de manera individual, corresponde al uno a uno del cargue de los soportes de los ítems. Para esto deberá dar clic en cada uno de los ítems reclamados de acuerdo al tipo de deuda, que se identificarán con un hipervínculo resaltado en color azul celeste.

Al dar clic sobre el titulo ejecutivo o factura a reclamar, se habilitará una visual del ítem seleccionado; en la cual podrá identificar el botón **Soporte**, opción que le permitirá realizar el cargue de los soportes respectivos.

![](_page_36_Picture_288.jpeg)

### **3. Radicación del Recurso**

### **3.1 Cargue de Documentos de Manera Individual:**

Al ingresar al ítem, encontrará toda la información relacionada al ítem que este revisando; igualmente dando clic en botón **Soporte**, usted podrá encontrar toda la documentación soportada al ítem durante la presentación de la reclamación dentro del periodo de radicación. También podrá para cargar más documentos para soportar el ítem, de tal manera pueda sustentar el recurso de reposición que está presentando. Para ver y realizar lo antes mencionados debe dar clic en el botón **Soportes**.

![](_page_37_Picture_183.jpeg)

### **3. Radicación del Recurso**

#### **3.1 Cargue de Documentos de Manera Individual:**

Al ingresar al ítem, podrá visualizar nuevamente toda la información relacionada a él; al igual que el listado de documentos soporte del ítem. En esta ventana, también encontrará la opción **Nuevo** que le permitirá cargar todos aquellos documentos soporte que usted considere requeridos para sustentar el ítem durante el proceso de radicación del recurso de reposición.

![](_page_38_Picture_140.jpeg)

# **3. Radicación del Recurso**

# **3.1 Cargue de Documentos de Manera Individual:**

Al dar clic en el botón **Nuevo**, se abrirá una ventana de búsqueda que le permitirá ubicar el archivo en el equipo de cómputo y cargarlo. Este proceso lo podrá realizar tantas veces lo requiera, solo recuerde que el renombramiento del archivo cumpla con las especificaciones dadas al inicio del manual. Cuando haya seleccionado el o los archivos, deberá dar clic en el botón **Abrir** y seguidamente debe dar clic en el botón **Subir.**

![](_page_39_Picture_179.jpeg)

### **3. Radicación del Recurso**

### **3.1 Cargue de Documentos de Manera Individual:**

En el caso en que el renombramiento del archivo soporte no sea el correcto, se indicará error a través de un mensaje de alerta; adicional se suministrará el nombre correcto que debe tener el archivo. Recuerde seguir las especificaciones que deben tener los nombres de los archivos soportes. Para continuar con el proceso, solo debe dar clic en el botón **OK** y podrá intentar volver a cargar el documento con el nombre correcto.

![](_page_40_Picture_4.jpeg)

#### **3. Radicación del Recurso**

#### **3.1 Cargue de Documentos de Manera Individual:**

Si el proceso de cargue del nuevo documento soporte es correcto, se visualizará un mensaje que indicará que el cargue fue exitoso. Para continuar con el cargue de más documento soportes para el ítem en el que se encuentre, solo debe dar clic en el botón **Ok** y repetir el proceso tantas veces sea requerido.

![](_page_41_Picture_137.jpeg)

#### **3. Radicación del Recurso**

#### **3.1 Cargue de Documentos de Manera Individual:**

En la ventana del ítem, se podrá encontrar las opciones **Eliminar y Descargar**, a través de la cual; podrá eliminar aquel documento que haya cargado de manera errónea y reemplazarlo con el documento correcto. Por medio de la opción descargar, podrá visualizar el archivo antes cargado.

Para continuar con el proceso de cargue de documentos soporte de otros ítems, debe dar clic en el botón **Cerrar** y seguidamente dar clic en el botón **Atrás**.

![](_page_42_Picture_179.jpeg)

#### **3. Radicación del Recurso**

#### **3.1 Cargue de Documentos de Manera Individual:**

Para continuar con el proceso de cargue de documento soportes de otros ítems, debe dar clic en el botón **Cerrar** y seguidamente dar clic en el botón **Atrás**.

![](_page_43_Picture_83.jpeg)

### **3. Radicación del Recurso**

#### **3.1 Cargue de Documentos de Manera Individual:**

Con el fin de hacer un poco más ágil el cargue de los documentos soporte, podrá seleccionar hasta 10 documentos en un proceso de cargue; los cuales se cargarán en la aplicación uno a uno; y el tiempo y rapidez del cargue se determinará de acuerdo al peso del archivo y la velocidad de su conexión a internet. Este proceso se podrá realizar tantas veces sea requerido. Recuerde dar clic en el botón **Abrir** y de manera seguida dar clic en el botón **Subir.**

![](_page_44_Picture_198.jpeg)

- **3. Radicación del Recurso**
- **3.1 Cargue de Documentos de Manera Individual:**

![](_page_45_Picture_20.jpeg)

### **3. Radicación del Recurso**

**3.1 Cargue de Documentos de Manera Individual:** 

![](_page_46_Picture_154.jpeg)

Cuando se finalice el cargue de la totalidad de los documentos soporte seleccionados, se visualizará un mensaje de confirmación de que el proceso se realizó de manera correcta. Para continuar con el cargue de más documentos soporte al ítem donde se encuentre trabajando o desee continuar el cargue de documentos soporte a otros ítems; debe dar clic en el botón **Ok.**

![](_page_46_Picture_155.jpeg)

### **3. Radicación del Recurso**

#### **3.1 Cargue de Documentos de Manera Individual:**

En el caso de que el nombre del documento soporte seleccionado no este acorde a los requerimientos del sistema, se visualizará una ventana emergente en la cual se indicará el error que se tiene el nombre y también visualizará el nombre correcto que debe tener. Recuerde guiarse con las indicaciones para renombrar los archivos que encontrará al inicio del manual. Para salir y continuar, solo debe dar clic en el botón **Ok.**

![](_page_47_Picture_4.jpeg)

### **3. Radicación del Recurso**

#### **3.1 Cargue de Documentos de Manera Individual**

Cuando se haya terminado el proceso de cargue de documentos soporte a cada uno de los ítems que usted considere necesarios para sustentar el recurso de reposición que está presentando, podrá dar clic en el botón **Finalizar y Radicar**. Seguidamente se visualizará una ventana emergente que indicará si hay **N** cantidad de ítems sin soportes, en el caso de querer continuar con el proceso de finalización de la radicación del recurso; solo debe dar clic en el botón **Si, Radicar.** En el caso contrario, solo debe dar clic en el botón **Cancelar**.

**Señor Acreedor**, **recuerde que los ítems que no sean soportados con un documento soporte nuevo**; serán entendidos por el proceso liquidatorio como que no existe ninguna objeción por parte de usted, y sobre estos ítems no habrá pronunciamiento por parte del proceso liquidatorio durante el proceso de calificación del recurso de reposición.

![](_page_48_Picture_327.jpeg)

### **3. Radicación del Recurso**

### **3.2 Cargue de Documentos de Manera Masiva**

Si ha optado por el cargue de los documentos soporte de los ítems de manera masiva, usted podrá dar clic en el botón **Cargar Soporte** de la ventana **ítem.**

![](_page_49_Picture_84.jpeg)

### **3. Radicación del Recurso**

### **3.2 Cargue de Documentos de Manera Masiva**

En la ventana **Carga de Archivos,** es importante que haga una lectura detallada de las validaciones y recomendaciones que deben ser tenidas en cuenta para realizar el cargue masivo de información. Para dar inicio al proceso de cargue de información, debe dar clic en el botón **Browse** que abrirá el explorador de archivos.

![](_page_50_Picture_4.jpeg)

### **3. Radicación del Recurso**

#### **3.2 Cargue de Documentos de Manera Masiva**

Una vez ubicado en el explorador de archivo, identifique los documentos que desea cargar para soportar los ítems reclamados, selecciónelos y de clic en el botón Abrir para iniciar la validación del cargue.

Señor acreedor, recuerde que la duración del proceso de validación y cargue de los soportes; se verá afectada de acuerdo del tamaño de los documentos, cantidades y velocidad de su conexión a internet.

![](_page_51_Picture_5.jpeg)

### **3. Radicación del Recurso**

### **3.2 Cargue de Documentos de Manera Masiva**

Durante el proceso de validación de los documentos seleccionado, deberá esperar a que termine dicho proceso; por lo cual, no realice actualización de la página ya que podrá generar errores en la validación de los documentos seleccionados.

![](_page_52_Picture_97.jpeg)

#### **3. Radicación del Recurso**

#### **3.2 Cargue de Documentos de Manera Masiva**

Una vez realizada la validación de los documentos cargados y esta haya finalizado de manera exitosa, deberá dar clic en el botón subir para que los soportes seleccionados se carguen y asocien en los ítems correspondientes.

![](_page_53_Picture_98.jpeg)

#### **3. Radicación del Recurso**

#### **3.2 Cargue de Documentos de Manera Masiva**

A continuación, nos aparecerá en nuestra pantalla un mensaje que indicara que el proceso de validación de los documentos seleccionado ha finalizado; se debe dar clic en el botón **OK**

![](_page_54_Picture_86.jpeg)

#### **3. Radicación del Recurso**

#### **3.2 Cargue de Documentos de Manera Masiva**

Después de finalizado el proceso de cargue de los soportes se generará un archivo CSV donde se detallará línea a línea el proceso realizado.

![](_page_55_Picture_74.jpeg)

### **3. Radicación del Recurso**

#### **3.2 Cargue de Documentos de Manera Masiva**

Este archivo está compuesto por tres columnas: **Archivo, Estado y Errores**. La columna **Archivo** detallara los nombres de todos los archivos que fueron seleccionados para el cargue, la columna **Estado** indicará si el archivo fue cargado y asociado o no al ítem correspondiente; y la columna **Errores** discriminaran los posibles errores por los cuales no se hayan cargado y asociado los documentos soporte en el caso que suceda.

![](_page_56_Picture_166.jpeg)

Imagen de archivo csv correspondiente a cargue exitoso

# **3. Radicación del Recurso**

## **3.2 Cargue de Documentos de Manera Masiva**

En el caso de haberse presentado un error durante el proceso de cargue de los documentos, en el archivo CSV se indicará cual **Archivo** presento el error, el **Estado** No Asociado / No Cargado y el **Error** por el cual no se realizó el cargue del documento. Por favor revisar detalladamente cada uno de los errores que se hayan identificado y subsanarlos para posteriormente realizar el cargue nuevamente de o los documentos que hayan presentado error durante dicho proceso.

![](_page_57_Picture_187.jpeg)

Imagen de archivo csv correspondiente a cargue con errores

### **3. Radicación del Recurso**

#### **3.2 Cargue de Documentos de Manera Masiva**

Después de haber realizado el cargue de los documentos mediante de cualquiera de las dos formas antes enunciadas, se visualizarán dos opciones que son: **Eliminar** o **Descargar**; las cuales permitirán revisar o eliminar los soportes cargados, con la finalidad de poder realizar cualquier cambio en la documentación anexada como soporte del título ejecutivo o factura dentro del recursos de reposición a presentar.

En el caso de dar clic sobre el botón **Eliminar**, aparecerá una ventana emergente preguntando si desea eliminar el documento seleccionado; si su respuesta es **SI**, debe dar clic en el botón *Sí, Eliminar;* en el caso de que **NO**, debe dar clic en el botón **Cancelar**.

![](_page_58_Picture_252.jpeg)

#### **3. Radicación del Recurso**

#### **3.2 Cargue de Documentos de Manera Masiva**

En el caso de dar clic sobre el botón **Descargar**, comenzará de manera automática la descarga del documento seleccionado. Para visualizarlo, debe dar clic en el botón **Abrir** o dirigirse a la carpeta de descarga de su explorador.

![](_page_59_Picture_4.jpeg)

#### **3. Radicación del Recurso**

#### **3.2 Cargue de Documentos de Manera Masiva**

Despues de dar clic en el botón **Si, Radicar**, le direccionará a otra ventana donde se consultará si acepta o no la notificación por vía electrónica de cualquier actuación que emane a partir de la presentación del recurso de radicación, como por ejemplo la resolución que resuelve el recurso de reposición. En el caso de aceptar, solo debe dejar marcada la opción **acepto la notificación** y continue con el proceso dando clic en el botón **Finalizar y Radicar.**

![](_page_60_Picture_4.jpeg)

### **3. Radicación del Recurso**

### **3.2 Cargue de Documentos de Manera Masiva**

En el caso de no aceptar la notificado por vía electrónica, deber desmarcar la opción. De manera inmediata se visualizará un mensaje emergente en la pantalla que le indicará que, de no aceptar la notificación por vía electrónica, será notificado por vía física a la dirección suministrada al momento de haber radicado su reclamación. Para continuar, sólo deberá dar clic en el botón **Ok. Señor Acreedor**, en el caso de que siga considerando la notificación por vía física, debe dejar la opción desmarcada y sólo continuar dando click en el botón **Finalizar y Radicar.**

![](_page_61_Picture_4.jpeg)

#### **3. Radicación del Recurso**

#### **3.2 Cargue de Documentos de Manera Masiva**

Para terminar el proceso, se debe dar clic sobre **Finalizar y Radica**. A continuación, nos aparecerá una ventana emergente en la cual se informará que una vez se dé clic en el botón **Si, Finalizar y Radicar.**

En el caso de que desee continuar con el proceso solo debe dar clic en el botón **Cancelar** y seguidamente dar click en la opción registros para volver a visualizar su pre radicado y de esta forma poder completar el proceso.

![](_page_62_Picture_5.jpeg)

#### **3. Radicación del Recurso**

Posterior haber realizado el cargue de los documentos soporte de cada uno de los ítems del recurso de reposición a presentar, utilizando cualquiera de las dos formas antes explicadas; y haber dado clic en el botón Si, Finalizar y Radicar, el aplicativo procederá a procesar toda la información que le fue suministrada y a terminar de radicar el Recurso de Reposición presentado. Este proceso puede demorar varios minutos y dependerá de la cantidad de ítems reclamados, los documentos soporte y la conexión a internet. Por favor no actualice la ventana en este momento.

![](_page_63_Picture_208.jpeg)

#### **3. Radicación del Recurso**

Al finalizar el proceso de radicación del recurso de reposición, se indicará el número con el cual quedara radicado el recurso de reposición presentado; en este caso el número de radicación del recurso asignado es **R08-000006**

![](_page_64_Picture_3.jpeg)

### **3. Radicación del Recurso**

Finalizado el proceso de radicación de su recurso de reposición, se le enviará un correo electrónico que contendrá un documento adjunto, que corresponderá al **Formulario de Radicación de su Recurso Reposición**; el cual contendrá toda la información correspondiente al recurso de reposición presentado, como lo es la fecha y hora de radicación del recurso de reposición, el número asignado al recurso de reposición y su oportunidad de presentación, de igual manera encontrara la información de la empresa, representante legal y apoderado, en el caso de que se haya indicado tal información.

![](_page_65_Picture_3.jpeg)

### **3. Radicación del Recurso**

También podrá encontrar en el apartado **"Reclamación por concepto de"** de dicho documento, información tal: como el tipo de deuda reclamada, la cantidad de documentos jurídicos o legales soportados, la cantidad de ítems y no soportados.

También encontrará información referente al valor reclamado y una observación que estará compuesta por la confirmación del proceso de notificación vía correo electrónico que fue aceptado o no por parte de usted, además la observación general suministrada al iniciar el proceso de radicación del recurso de reposición con la finalidad de suministra un poco más de información sobre la deuda presentada.

![](_page_66_Picture_219.jpeg)

#### **3. Radicación del Recurso**

Culminado el proceso de radicación de su recurso de reposición, podrá encontrar en el menú Registro; una relación de cada uno de los procesos de registros que haya realizados durante el proceso de presentación de su acreencia o recursos de reposición, discriminado también en los estados Radicados como Pre Radicados de cada una de sus reclamaciones.

Al dar clic sobre alguno de los números enlistados en la ventana registro, usted podrá visualizar toda la información registrada en la reclamación seleccionada; como lo es la información correspondiente a los soportes jurídico, cantidad de ítems reclamados y los soportes presentados por cada uno de estos.

Es importare aclarar, que una vez finalizada la radicación de su recurso de reposición; toda la información y la documentación cargada **NO** podrá ser objeto de modificación alguna.

![](_page_67_Picture_290.jpeg)

![](_page_68_Picture_0.jpeg)

![](_page_68_Picture_1.jpeg)

**Señor Acreedor**

**En el caso de requerir soporte técnico, no dude en contactarnos.**

**El Correo de Soporte Técnico es [soporte.tecnico.convida@qrssas.com.co](mailto:soporte.técnico.XXXX@qrssas.com.co)**

**La línea Celular de Soporte Tecnología 318 243 29 69 y Radicación 315 219 71 53**

**Por favor cuando se comunique por cualquiera de las dos formas, tenga a la mano su Número de Documento de Identidad o NIT y el Numero de su reclamacíon.**

**Nuestro horario de atención es de Lunes a Viernes es de 8:00 a.m. a 12:00 m y 2:00 p.m. a 5:00 p.m..**